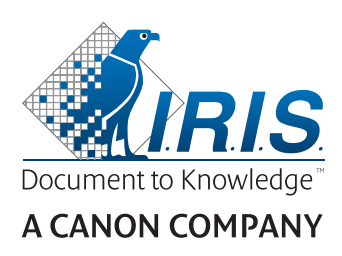

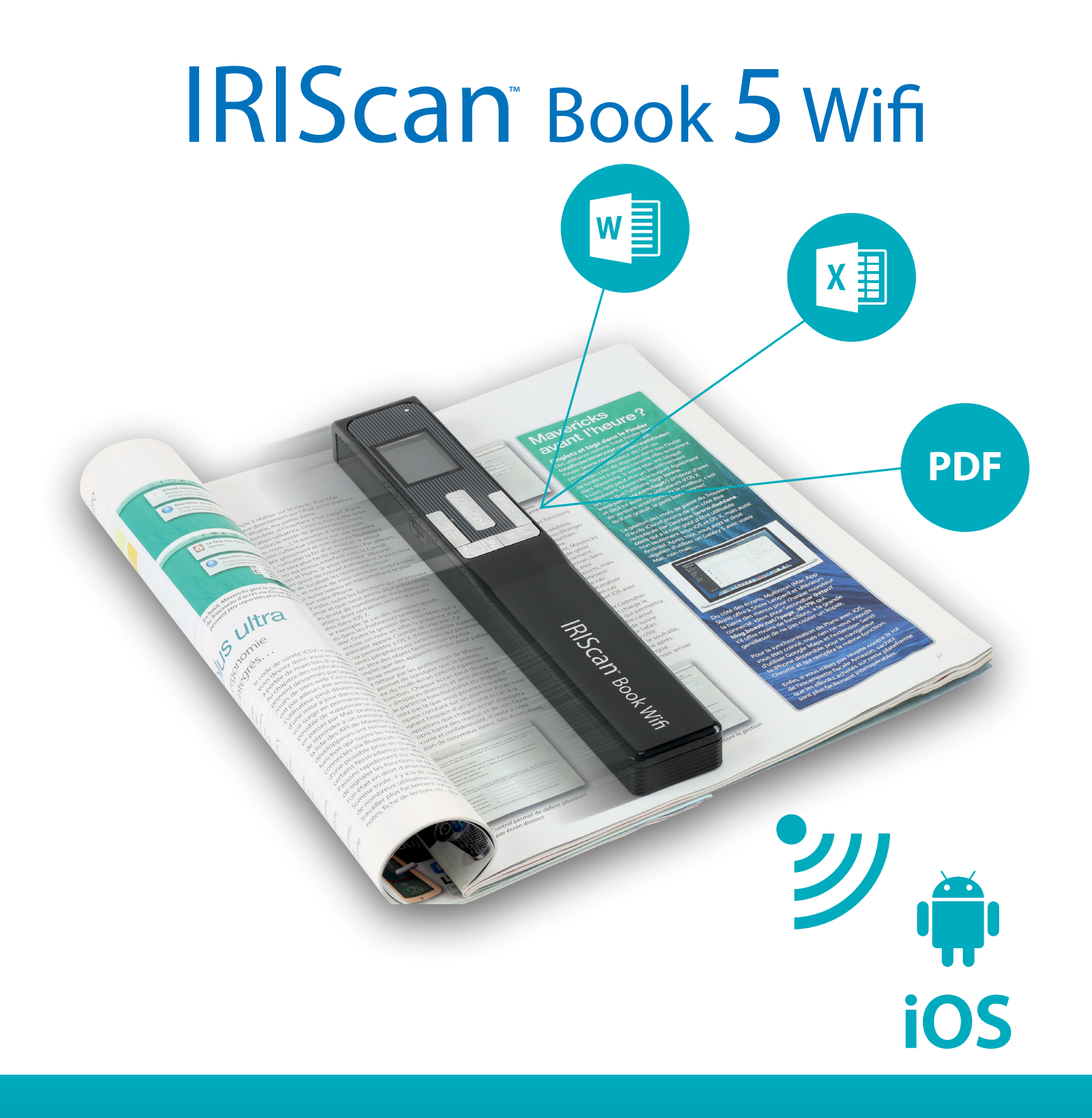

# You slide, it scans.

for Windows®, Mac®, iOS and Android™ Portable scanner & OCR software

# <span id="page-1-0"></span>入门

本快速用户指南旨在帮助您开始使用 IRIScan™ Book 5 Wifi 扫描仪。

该扫描仪附带软件应用程序 Readiris™ Pro 和 InstantResult™ (仅限 Windows®),

操作扫描仪及其软件之前,请先阅读本指南。所有信息可能变更,恕不另行通知。

# 目录

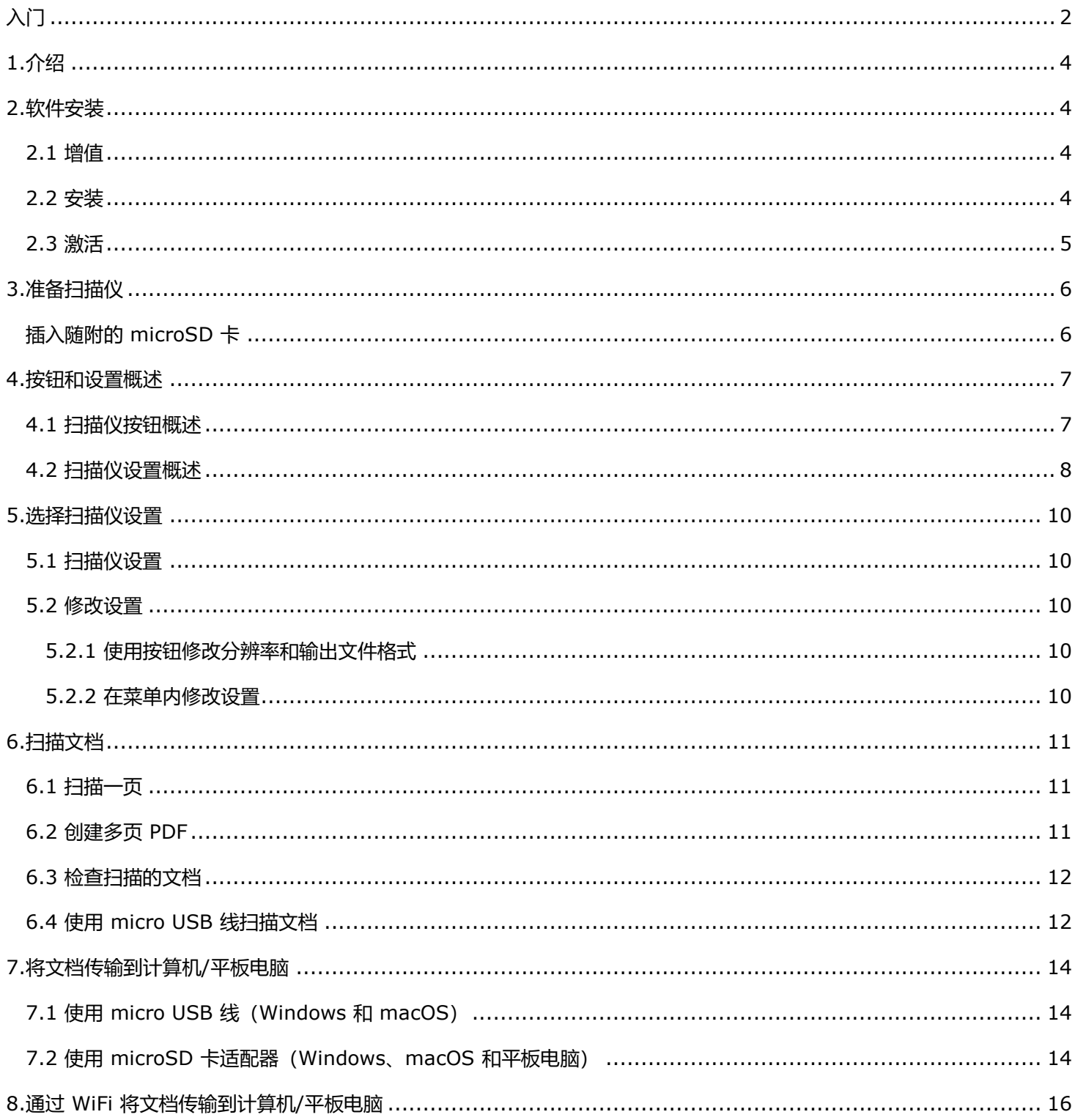

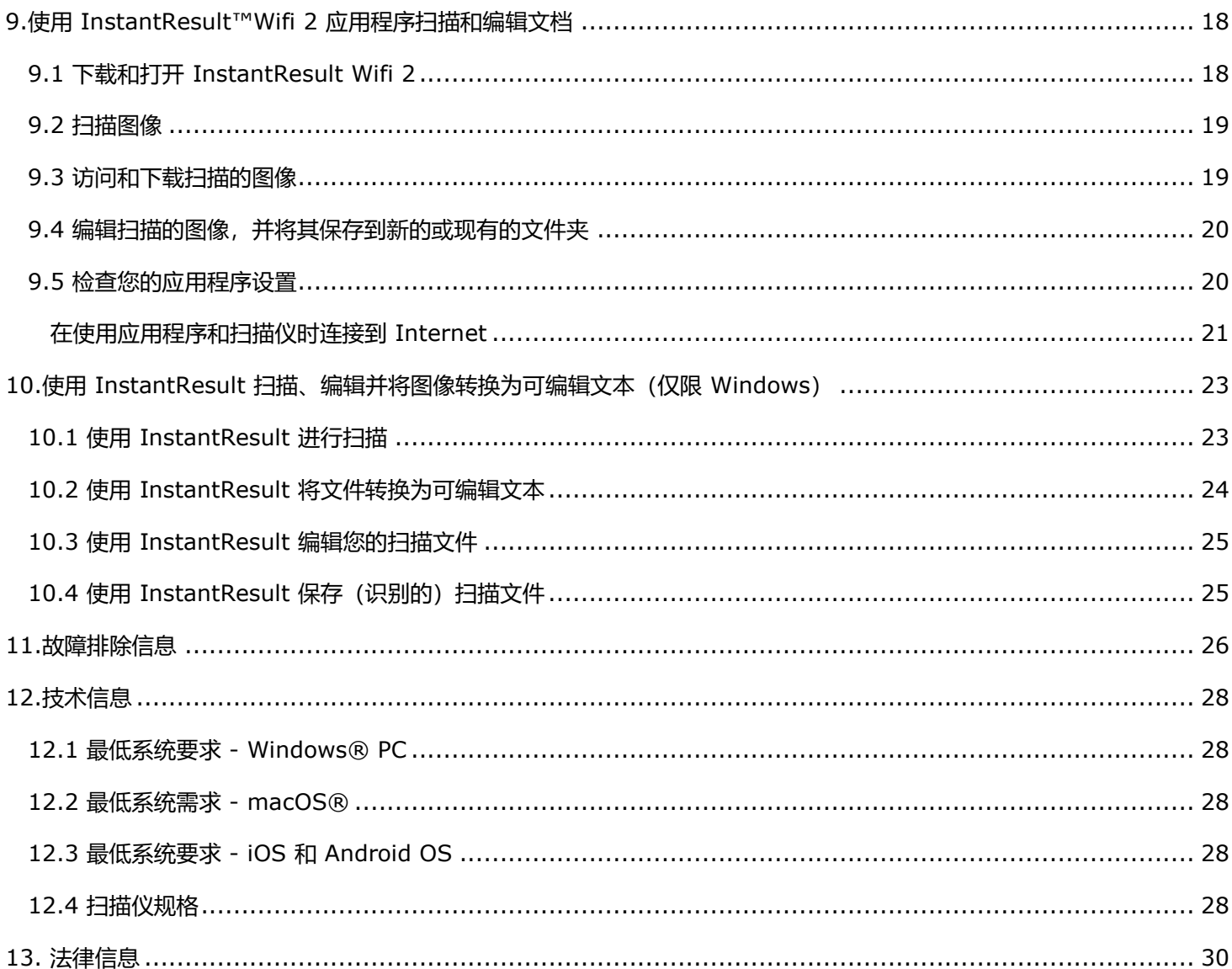

# <span id="page-3-0"></span>**1.介绍**

**IRIScan™ Book 5 Wifi** 扫描仪可单独使用,不用连接任何计算机。扫描的文档存储在扫描仪的 microSD 卡上。可以将 它们从卡上加载到 ReadirisTM,并借助任何互联网浏览器通过 Wifi 访问,以及通过适用于 iOS 和 Android 的 **IRIScan™ Book 应用程序**访问。请注意,**IRIScan™ Book 5 Wifi** 不是基于 Twain 的扫描仪,并非可以从应用程序内启动来扫描 文档。您可将其看作是能够独立扫描的外部存储设备。但是,通过 **IRIScan™Book 应用程序**,它可用于直接扫描到您的 移动设备。

## <span id="page-3-1"></span>**2.软件安装**

#### <span id="page-3-2"></span>2.1 增值

您可以使用 **Readiris™**从可移动磁盘加载扫描文件并将其转换为压缩的、文本可搜索的输出格式(PDF 可搜索)。 **Readiris™**为扫描图像提供了大量的文本编辑功能(感谢 I.R.I.S OCR 技术)。

**InstantResult™**允许您在扫描页面上实时执行某些操作(一次仅限一页!)

- 将扫描的文档转换为可编辑的文本;
- 执行诸如图像旋转、裁剪等编辑操作;
- 将其保存为不可编辑(图像文件)或可编辑的文件(Word、PDF 等)。 请检[查系统要求,](#page-27-1)确保您的系统兼容。

#### <span id="page-3-3"></span>2.2 安装

- 1. 转到 [http://www.irislink.com/start](http://www.irislink.com/start/)。
- 2. 向下滚动到 **IRIScan™ Book 5 Wifi**。
- 3. 选择您获得的版本,然后单击 Getting Started (开始)。
- 4. 然后单击**Start now(立即开始)**。
- 5. 填写表单,然后单击**Register now(立即注册)**。
- 6. 选择所需的操作系统。
- 7. 单击**Download(下载)**以下载软件。
- 8. 转到您保存下载软件的位置,然后运行安装文件。
- 9. 将显示下面的安装程序屏幕:
	- **警告**: 按照下面提示的顺序安装不同的软件应用程序。

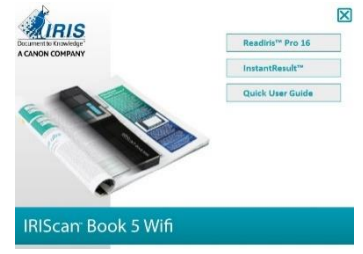

- 10. 单击 **Readiris™ Pro** 进行安装。请遵循屏幕指示操作。
- 11. 点击**InstantResult™**进行安装。请遵循屏幕指示操作。
- 12. 需要[时连接您的扫描仪。](#page-13-0)

# <span id="page-4-0"></span>2.3 激活

如果在激活过程中通过 USB 将扫描仪连接到计算机,则会自动检索激活 **Readiris™**所需的许可证号。

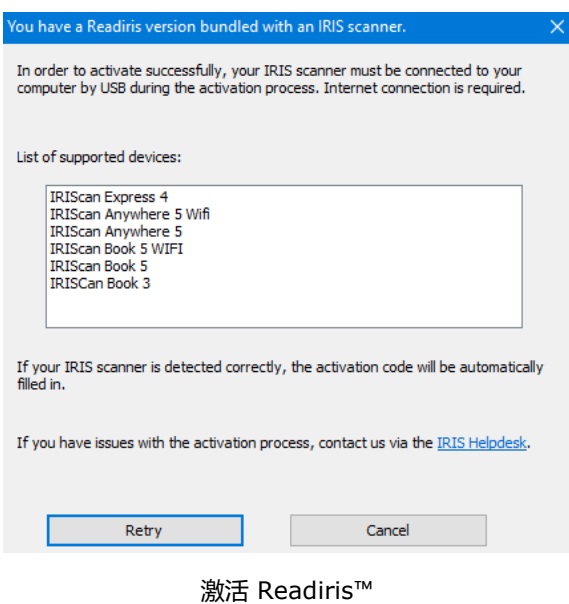

有关 Readiris<sup>™</sup> 和 InstantResult™ 所有功能的详细信息, 请参阅软件随附的帮助文件, 或者 [http://www.irislink.com](http://www.irislink.com/support/readiris16) 上最新的**用户指南**。

# <span id="page-5-0"></span>**3.准备扫描仪**

<span id="page-5-1"></span>插入随附的 microSD 卡

将 microSD 卡轻轻插入卡槽, 直到卡被锁定。

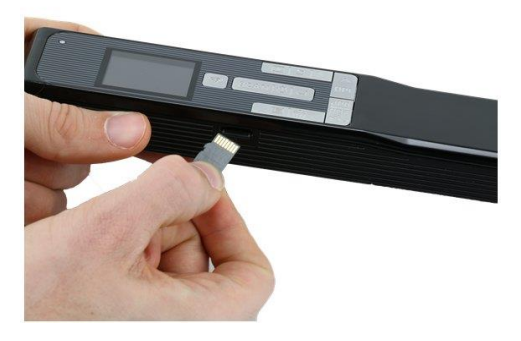

**注意**:在 Windows PC 上,也可以在没有 microSD 卡的情况下使用 InstantResult ™软件使用 **IRIScan Book 5** 

**Wifi**。请参阅第 节使用 InstantResult™ 扫描、编辑并将图像转换为可编辑文本 (仅限 Windows) 。

# <span id="page-6-0"></span>**4.按钮和设置概述**

# <span id="page-6-1"></span>4.1 扫描仪按钮概述

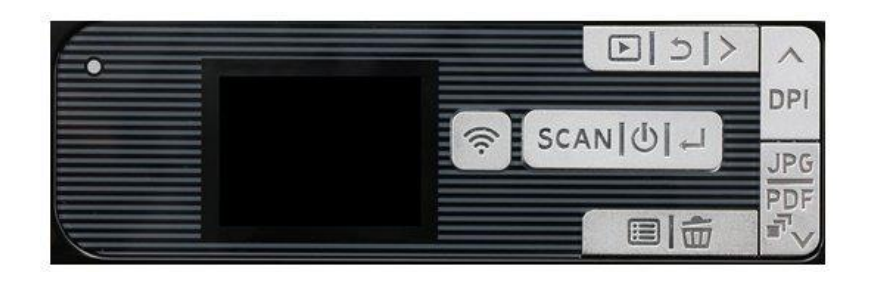

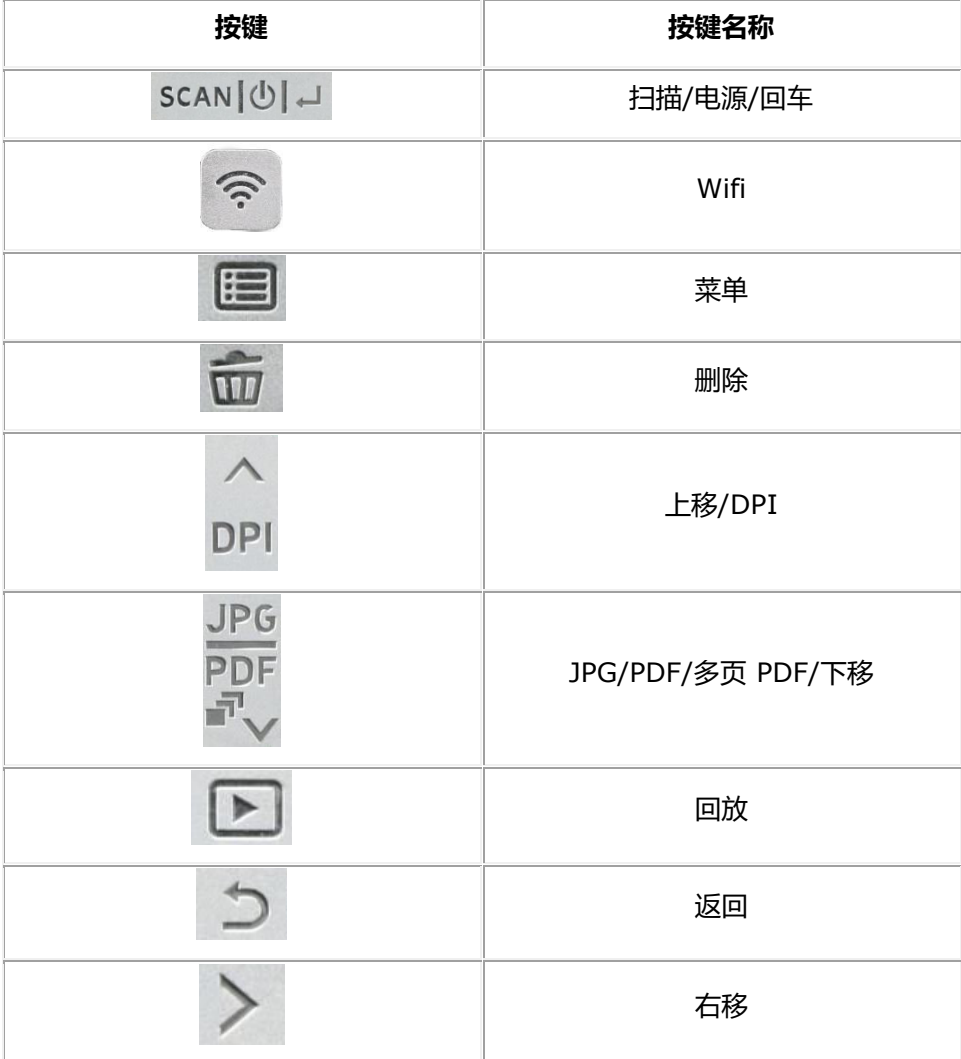

# <span id="page-7-0"></span>4.2 扫描仪设置概述

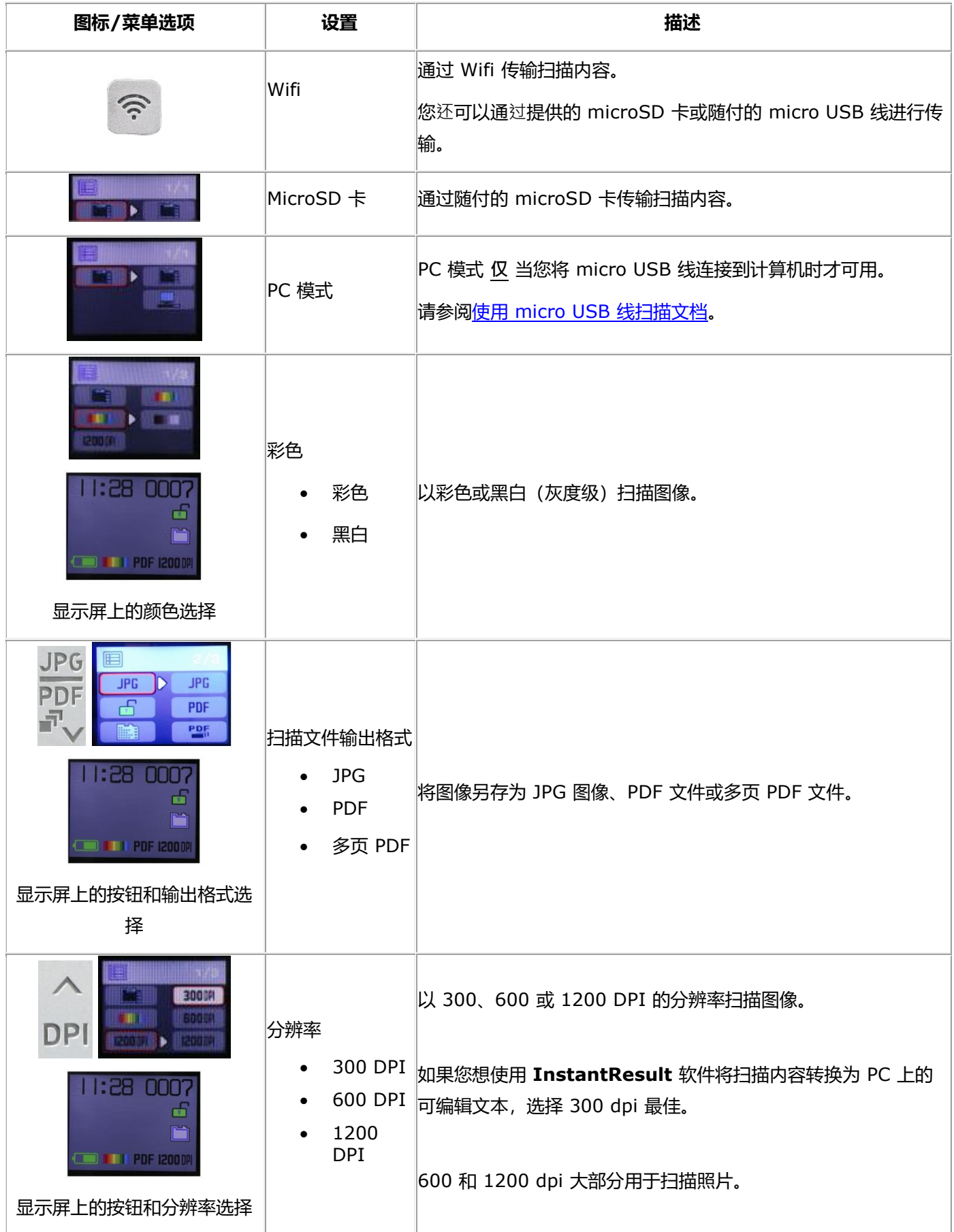

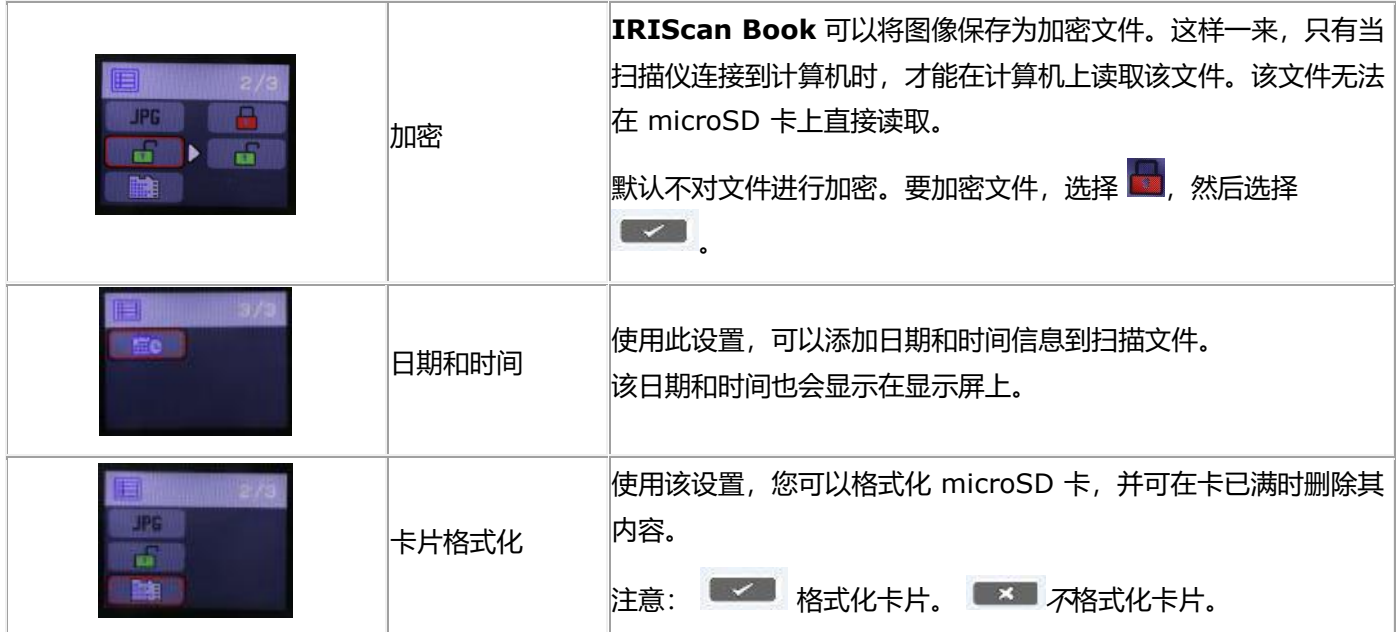

# <span id="page-9-0"></span>**5.选择扫描仪设置**

**注意**:在访问扫描仪设置之前,请确保已将随附的 microSD 卡插入卡槽。

#### <span id="page-9-1"></span>5.1 扫描仪设置

#### **要访问扫描仪设置:**

1. 按扫描/电源/回车按钮 2 秒钟, 打开扫描仪电源。显示屏亮起。

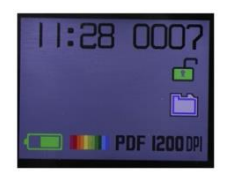

- 2. 扫描仪设置,可通过以下按钮之一打开:
	- o **上移/DPI**、**JPG/PDF/多页-PDF/下移**和 **Wifi** 按钮

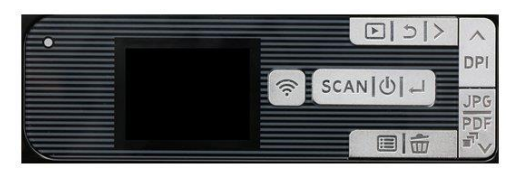

和/或

o **菜单**按钮

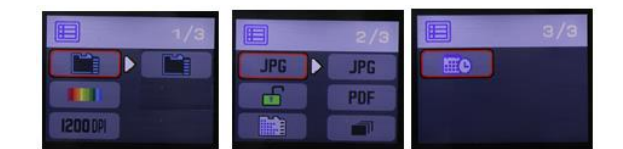

菜单选项

#### <span id="page-9-2"></span>5.2 修改设置

#### <span id="page-9-3"></span>**5.2.1 使用按钮修改分辨率和输出文件格式**

• 反复按相应的按钮以选择所需的选项。

每次都显示更改。

#### <span id="page-9-4"></span>**5.2.2 在菜单内修改设置**

- o 按**菜单**按钮
- o 使用**上移/DPI** 和 **JPG/PDF/多页-PDF/下移**箭头浏览选项组,然后按扫描/电源/**回车**按钮。
- o 要选择某个选项,请再次按扫描/电源/**回车**按钮。
- o 要返回显示屏,请按**菜单**按钮。

# <span id="page-10-0"></span>**6.扫描文档**

<span id="page-10-1"></span>6.1 扫描一页

- 1. 按扫描/**电源**/回车按钮 2 秒钟,打开扫描仪电源。
- 2. 将扫描仪放在要扫描页面的上面。
- 3. 按**扫描**/电源/回车按钮一次。显示屏上显示 **Scan** 字样。
- 4. **平稳缓慢**地移动扫描仪,从页面上滑过。

提示: 扫描时, 用一只手牢牢握住扫描仪。

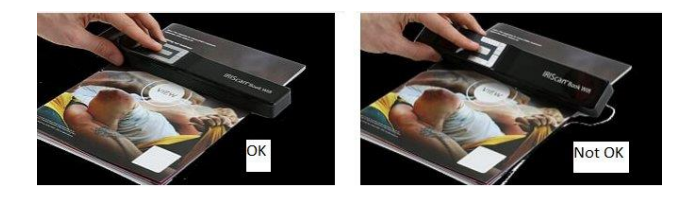

5. 当您到达页面底部时,请再次按扫描/电源/回车按钮停止扫描。

**注意**:如果在扫描过程中出现错误 - 例如扫描太快或不平稳时 - 显示屏上会出现 **ERROR** 字样。请参阅章节 [故障排除信息寻](#page-25-0)求帮助。

#### <span id="page-10-2"></span>6.2 创建多页 PDF

1. 按下 **JPG/PDF/多页-PDF/下移**按钮,直到显示多页 PDF 格式。

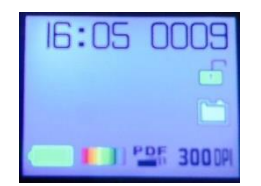

- 2. 按**扫描**/电源/回车按钮。
- 3. 扫描您的页面。
- 4. 再次按**扫描**/电源/回车按钮停止扫描。
- 5. 对您要在多页 PDF 中添加的任何其他页面,重复步骤 2-4。

**Scan** 字样旁会显示您的多页 PDF 中扫描图像的数量。

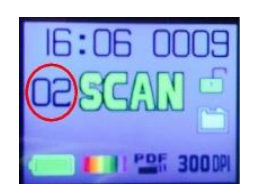

6. 扫描完成后,按下 **JPG/PDF/多页-PDF/下移**按钮直到显示 JPG 或 PDF 模式,退出多页 PDF 模式。

7. 文档快速预览会显示几秒钟。

#### **扫描提示:**

扫描小尺寸的厚书时,有可能因为边距太窄,无法扫描全部文字。

要解决该问题,请将扫描仪放在页面底部,将其上下颠倒并向上扫描。您将注意到,扫描仪右侧边距要比左侧的小。

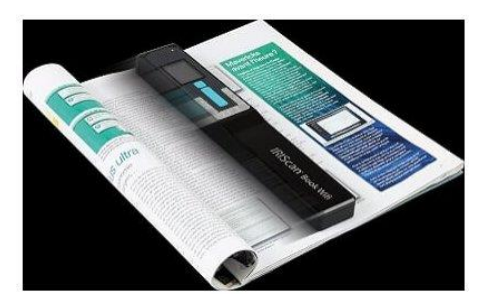

#### <span id="page-11-0"></span>6.3 检查扫描的文档

- 1. 按**回放**按钮。
- 2. 按**上移/DPI** 和 **JPG/PDF/多页-PDF /下移**箭头找到要检查的扫描图像。
- 3. 按扫描/电源/**回车**按钮确认选择并缩放扫描图像。
- 4. 要浏览缩放图像,请使用**上移/DPI** 和 **JPG/PDF/多页-PDF/下移**箭头和**右移**按钮。

请注意,每次按扫描/电源/**回车**按钮时,都会增加放大级别(最多 8 倍)。

5. 要返回菜单,请按扫描/电源/**回车**按钮。

#### <span id="page-11-1"></span>6.4 使用 micro USB 线扫描文档

#### 随付的 micro USB 线可用于

- 为扫描仪充电
- 将扫描文件传输到计算机/平板电脑
- 使用 **InstantResult** 软件(仅限 *Windows*)。

即使扫描仪电池电量耗尽,使用随附的 micro USB 线充电时,也可以扫描文档。

将 micro USB 线连接到计算机时, 扫描仪进入 PC 模式。

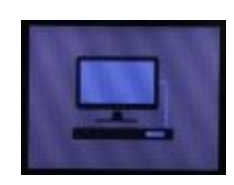

开始扫描过程:

- 1. 按**菜单**按钮。
- 2. 按扫描/电源/**回车**按钮。
- 3. 使用**上移/DPI** 和 **JPG/PDF/多页 PDF/下移**箭头选择 **SD 卡**选项。

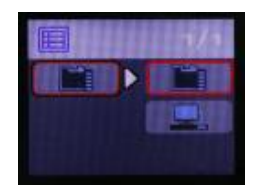

- 4. 按扫描/电源/**回车**按钮。
- 5. 按**扫描**/电源/回车按钮并开始扫描。
- 6. 完成后,再次按**扫描**/电源/回车按钮。

# <span id="page-13-0"></span>**7.将文档传输到计算机/平板电脑**

将扫描的文档传输到计算机有两种方法:通过使用 **micro USB 线**或使用 **microSD 卡适配器**。

<span id="page-13-1"></span>7.1 使用 micro USB 线(Windows 和 macOS)

- 1. 打开 **IRIScan Book 5 Wifi** 的电源。
- 2. 将随付的 micro USB 线插入 **IRIScan Book 5 Wifi** 和您的计算机。

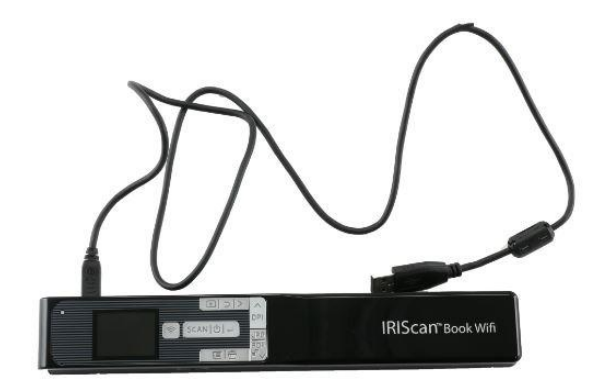

3. 在计算机上将显示包含该文档的记忆卡。

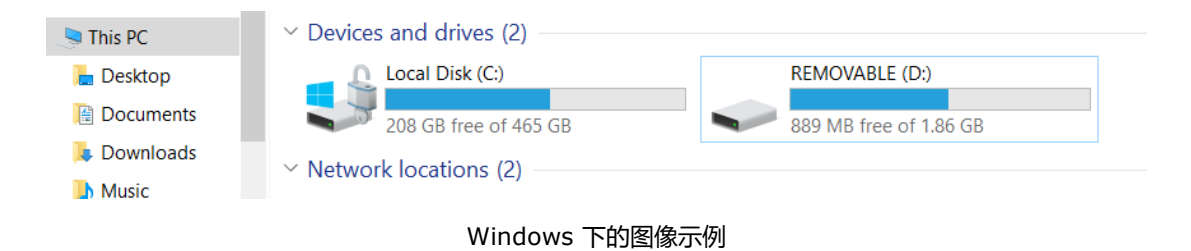

4. 打开记忆卡,将文档移动到计算机。文档位于可移动磁盘的文件夹 **DCIM\100Media** 中。

<span id="page-13-2"></span>7.2 使用 microSD 卡适配器(Windows、macOS 和平板电脑)

1. 按 microSD 卡来弹出。然后将之从卡槽拔出。

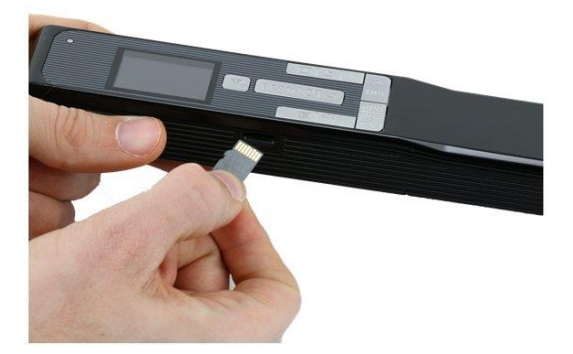

2. 将它插入到随附的 microSD 卡适配器。

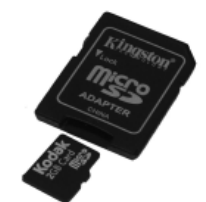

- 3. 将适配器插入计算机的 SD 卡插槽中。如果无法使用 microSD 卡适配器, 则可以将其插入存储卡读卡器 (非随机 附带)中,以将其连接到设备。
- 4. 包含您的文档的卡存储器会显示在您的设备上。

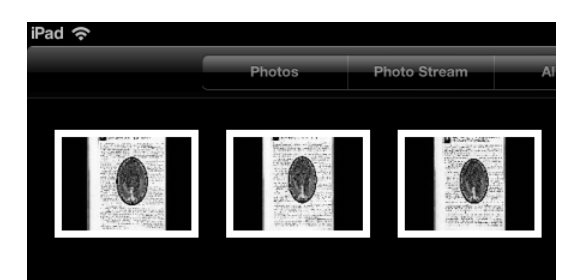

*iOS* 下的图像示例

5. 打开存储卡并将文档移至设备。文档位于可移动磁盘的文件夹 **DCIM\100Media** 中。

将文档传输到 Windows PC 或 Mac 后,可以使用 **Readiris™ Pro** 进行处理。 有关如何使用 **Readiris Pro** 处理您的文档的信息,请参阅 [www.irislink.com/support](http://www.irislink.com/support) 上的完整用户指南。

# <span id="page-15-0"></span>**8.通过 WiFi 将文档传输到计算机/平板电脑**

- 1. 按扫描/**电源**/回车按钮 2 秒钟,打开扫描仪电源。
- 2. 启用 Wifi:
	- 按 **Wifi** 按钮。

红色 Wifi 指示灯开始闪烁。

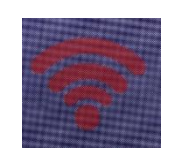

• 当红色 Wifi 指示灯变为绿色时,Wifi 就可以使用。

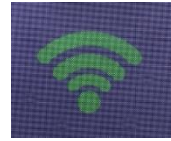

3. 打开计算机上的 Wifi 连接,然后选择 **IRIScanBook-f2XXX 网络。**

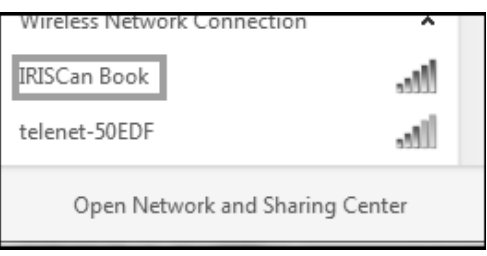

- 4. 首次操作时,系统会提示您输入密码。密码为 **12345678**。
- 5. 建立连接。

**注意**:当连接到 **IRIScan Book** 网络时,您无法访问 Internet。

6. 打开 Web 浏览器并输入:**10.10.1.1** 或 iriscan.book。

您可以在安全文件服务器上访问该卡的内容。

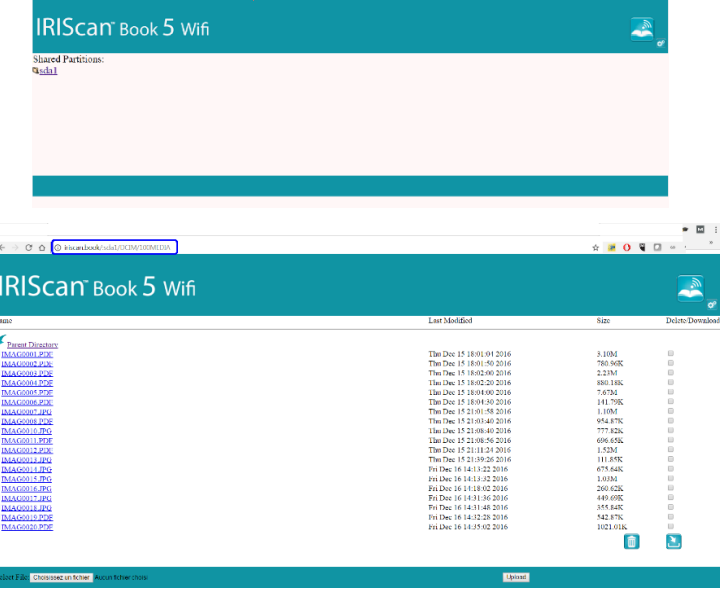

**提示**:在平板电脑上,您也可以在 **InstantResult™ WiFi 2** 应用程序中下载并编辑您的文件。

- 7. 现在,下载所需的文件。操作如下:
	- 单击所需的文件夹以查看扫描的图像。
	- 通过勾选 **Delete(删除)/Download(下载)**列中的框来选择文件。
	- 单击下载 图标。

T

• 取决于扫描过程中选择的输出格式,文件将保存为 JPG 图像、PDF 或多页 PDF 文件。

**注意**:在 Windows PC 上,文件将另存为 .tar 文件。您需要一个文件存档工具,如 7-zip 来解压缩它们。

Do you want to open or save FilesDownload.tar (3.21 MB) from iriscan.book?

## <span id="page-17-0"></span>**9.使用 InstantResult™Wifi 2 应用程序扫描和编辑文档**

#### <span id="page-17-1"></span>9.1 下载和打开 InstantResult Wifi 2

- 1. 从 App Store(iPhone/iPad)或 Google Play 商店(Android)下载 **InstantResult Wifi 2** 应用程序。
- 2. 打开扫描仪电源。
- 3. 在扫描仪上启用 Wifi。
- 4. 在移动设备上,转到**设置**> **WiFi** >,然后选择扫描仪名称以设置 Wifi 配置。
- 5. 首次操作时,系统会提示您输入密码。密码为 **12345678**。

**注意**:当连接到 **IRIScan Book** 网络时,您无法访问 Internet。

要在使用应用程序和扫描仪时连接到 Internet, 请遵照第 [节在使用应用程序和扫描仪时连接到](#page-20-0) Internet 中的步 骤。

6. 打开 **InstantResult Wifi 2** 应用。

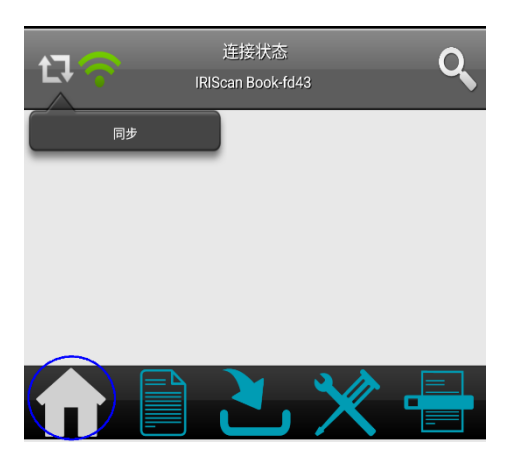

7. 单击**同步**图标,然后单击**立即注册**按钮即可获得**技术支持**,获得免费试用下载、视频教程、新产品的折扣等。

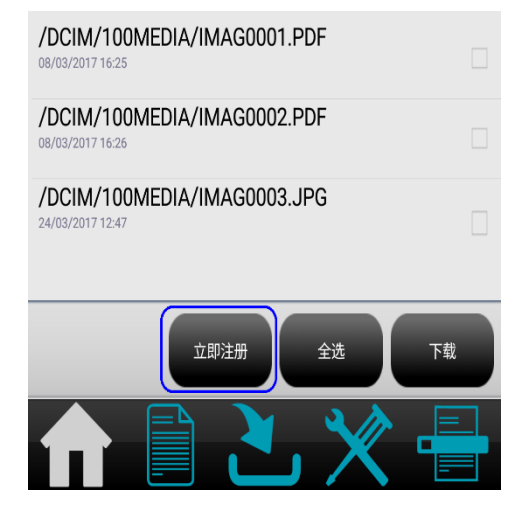

#### <span id="page-18-0"></span>9.2 扫描图像

1. 转到**扫描**选项卡,然后轻按移动设备上的**扫描**按钮。

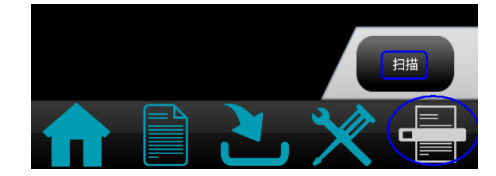

- **注意:** 要更改扫描分辨率,请转到**设置**选项卡,单击**扫描**,然后选择**低** (300 DPI) 或**中** (600 DPI)。
	- 2. **Scan** 字样出现在扫描仪的显示屏上。
	- 3. 开始扫描您的页面。
	- 4. 要停止扫描, 请触按移动设备上的**停止**按钮。

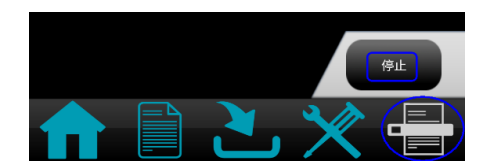

然后,您可以编辑扫描(请参[阅编辑扫描的图像,并将其保存到新的或现有的文件夹\)](#page-19-2)。

#### <span id="page-18-1"></span>9.3 访问和下载扫描的图像

您可以访问扫描仪的 microSD 卡中的所有扫描图像,并选择要下载的图像以进行编辑、保存、共享等。 请注意,您可以手动选择扫描的图像,或者单击**全选**按钮。

1. 转到**首页**选项卡, 轻按**同步**图标, 然后轻按您要执行的操作所对应的按钮。

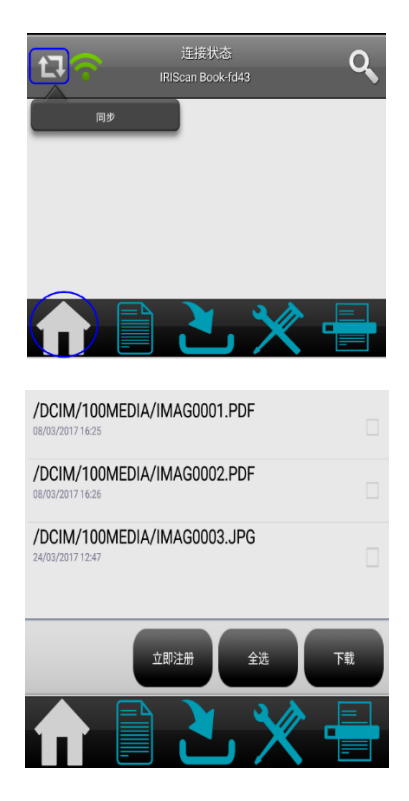

2. 当您选择文件并轻按**下载**按钮时,系统会自动将您重定向到**下载**选项卡,您可以在其中选择文件编辑和/或保存到新 的或现有的文件夹。

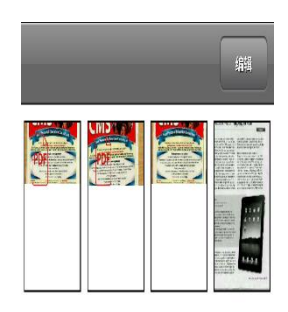

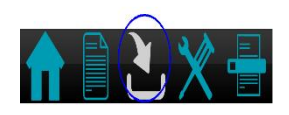

<span id="page-19-2"></span>**注意:**只能编辑图像文件。无法在该应用中编辑 PDF 文件。

<span id="page-19-0"></span>9.4 编辑扫描的图像,并将其保存到新的或现有的文件夹

转到**文件夹**选项卡,然后修改文件夹和文件。

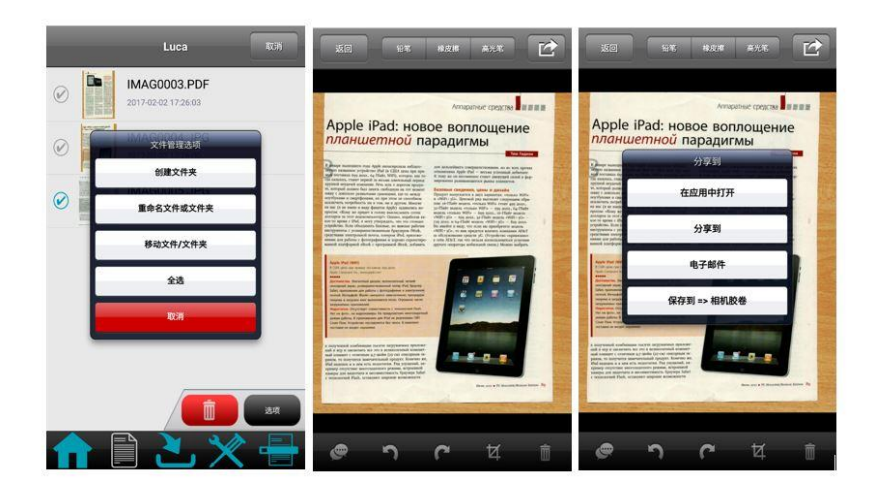

#### <span id="page-19-1"></span>9.5 检查您的应用程序设置

如果您要检查 Wifi 设置和扫描选项,请前往**设置**选项卡。

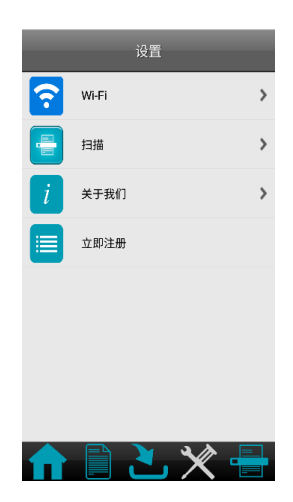

#### <span id="page-20-0"></span>**在使用应用程序和扫描仪时连接到 Internet**

1. 转到**首页**选项卡,然后轻按**同步**图标。

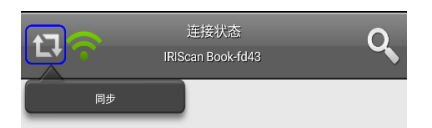

- 2. 转到**设置**选项卡,然后轻按 **Wi-Fi** 选项。
- 3. 转到**中继器接口**部分,然后轻按 **DEFAULT\_EXT\_SS…**选项。

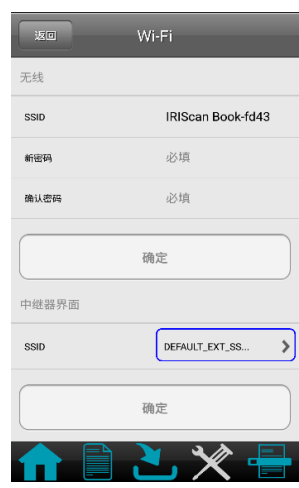

4. 选择您的 Wifi 网络, 然后输入您的 Wifi 密码。

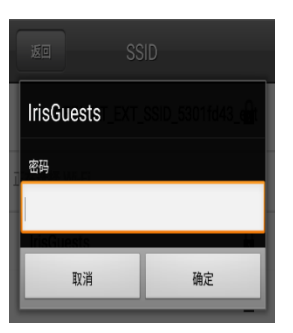

5. 轻按**确定**以确认。

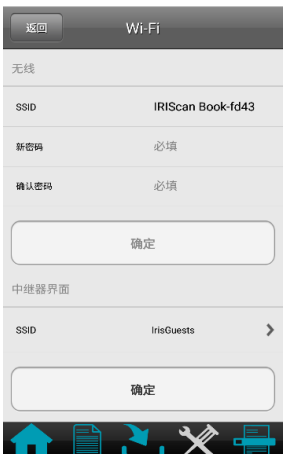

- 6. 大约 30 秒后, 扫描仪中的 Wifi 图标变为红色, 然后变为绿色。
- 7. 将显示一条消息。轻按**关闭**。

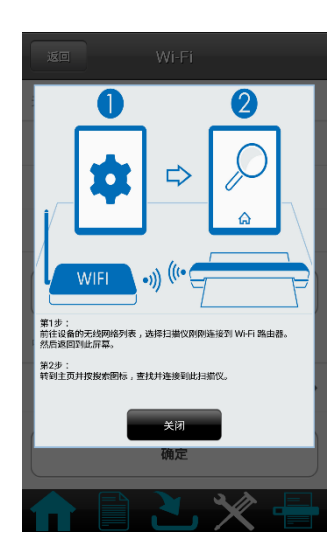

## <span id="page-22-0"></span>**10.使用 InstantResult 扫描、编辑并将图像转换为可编辑文本(仅限 Windows)**

使用 **InstantResult™**,即使没有 microSD 卡,您也可以使用 **IRIScan Book 5 Wifi**。您只需使用随附的 micro USB 线将其连接到 Windows PC。

更重要的是,您可以

- 将扫描的文档转换为可编辑的文本;
- 执行诸如图像旋转、裁剪等编辑操作;
- 将其保存为不可编辑(图像文件)或可编辑的文件(Word、PDF 等)。

#### <span id="page-22-1"></span>10.1 使用 InstantResult 进行扫描

1. 使用随附的 micro USB 线将 **IRIScan Book 5 Wifi** 连接到 Windows PC。

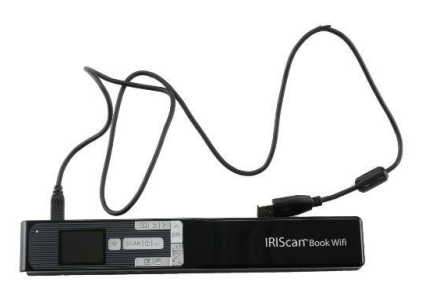

2. 按扫描/电**源**/回车按钮 2 秒钟,打开扫描仪电源。

确保显示屏上显示以下图标:

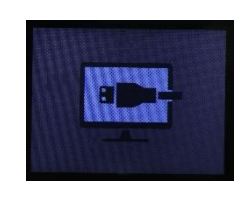

3. 从 Windows **开始**菜单中启动 **InstantResult** 。

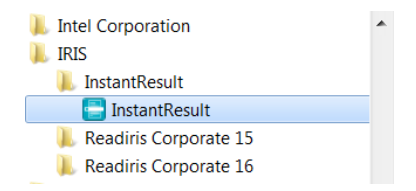

- 4. 将扫描仪放在文档的顶部进行扫描。
- 5. 按**扫描**/电源/回车按钮一次。显示屏上显示 **Scan** 字样。
- 6. **平稳缓慢**地移动扫描仪,从页面上滑过。

您的扫描图像会立即显示在 **InstantResult** 屏幕中。

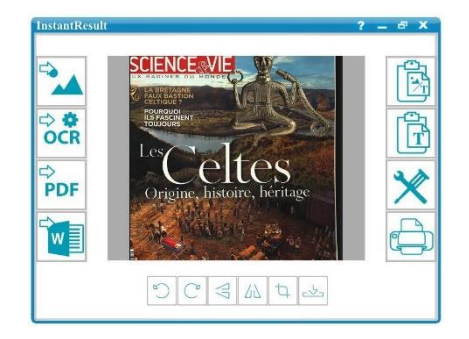

7. 当您到达页面底部时,请再次按扫描/电源/回车按钮停止扫描。

### <span id="page-23-0"></span>10.2 使用 InstantResult 将文件转换为可编辑文本

扫描图像之前,请选择图像中文字的语言。

1. 单击**设置**按钮。

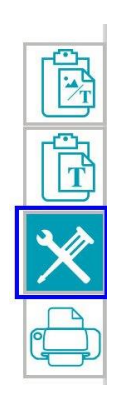

- 2. 点击 **OCR** 选项卡
	- 选择要识别的文本语言(最多可以选择 8 种语言)。
	- 单击**确定**。

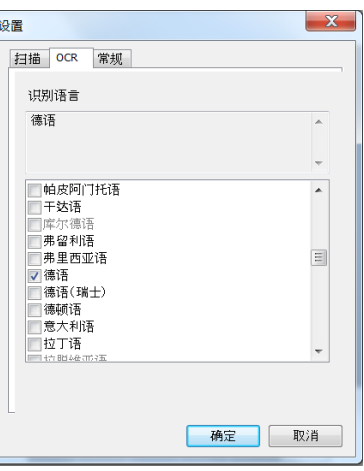

3. 要扫描图像,请按照使用 [InstantResult](#page-22-1) 进行扫描一节中的步骤 4-7。

É,

W

## <span id="page-24-0"></span>10.3 使用 InstantResult 编辑您的扫描文件

• 使用编辑工具栏编辑您刚刚扫描的图像文件。

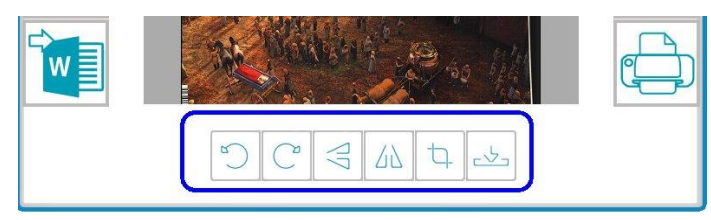

通过单击 按钮导入现有的图像文件 (.TIF、.TIFF、.JPG、.JPEG、.BMP、.PNG、.J2K、.J2C) 。 **注意**:该按钮不支持多页文件和 PDF。

<span id="page-24-1"></span>10.4 使用 InstantResult 保存 (识别的) 扫描文件

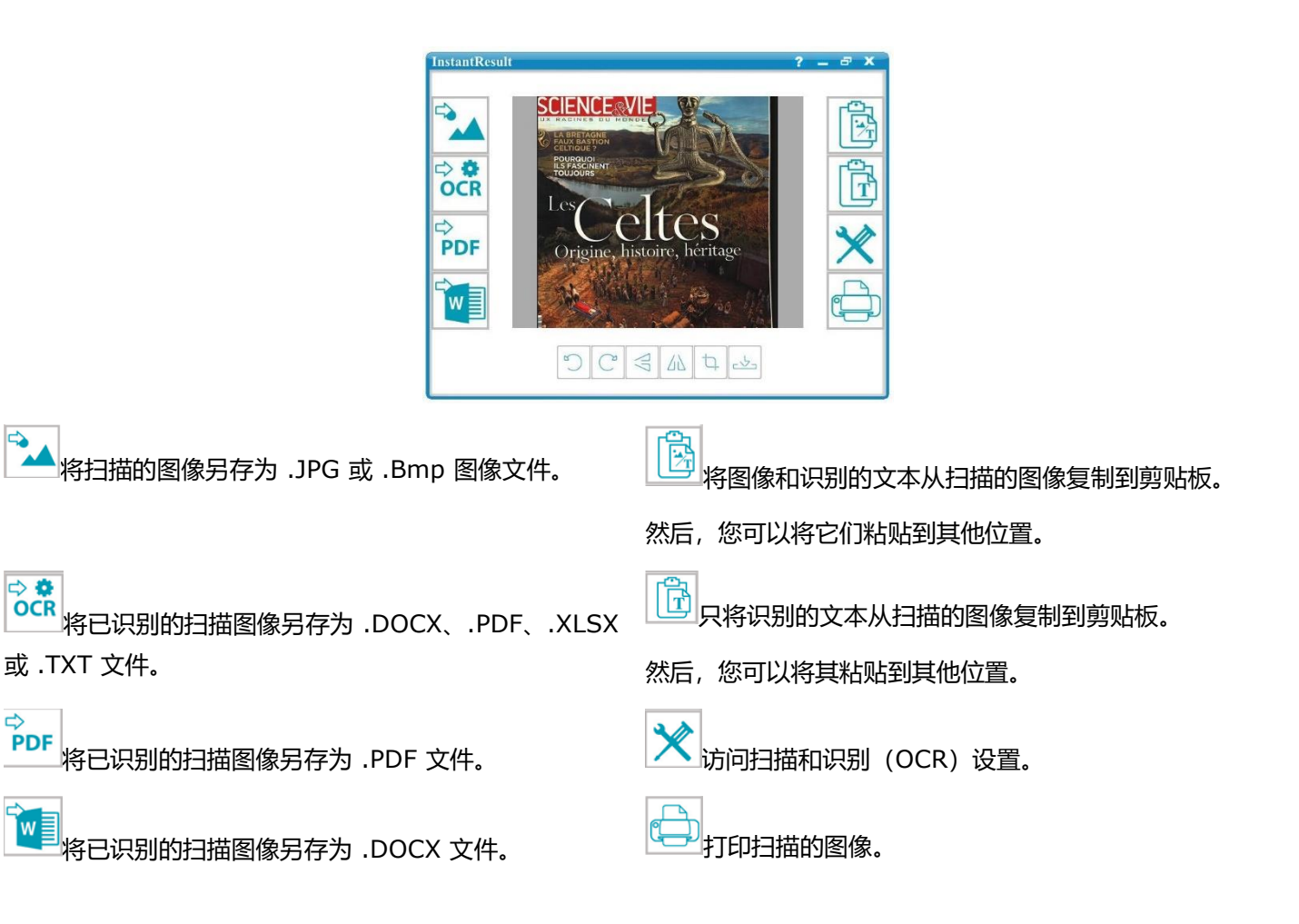

将文档传输到 Windows PC 或 Mac 后,可以使用 **Readiris Pro** 进行处理。 有关如何使用 **Readiris Pro** 处理您的文档信息,请参阅 [www.irislink.com/support](http://www.irislink.com/support) 上的完整用户指南

# <span id="page-25-0"></span>**11.故障排除信息**

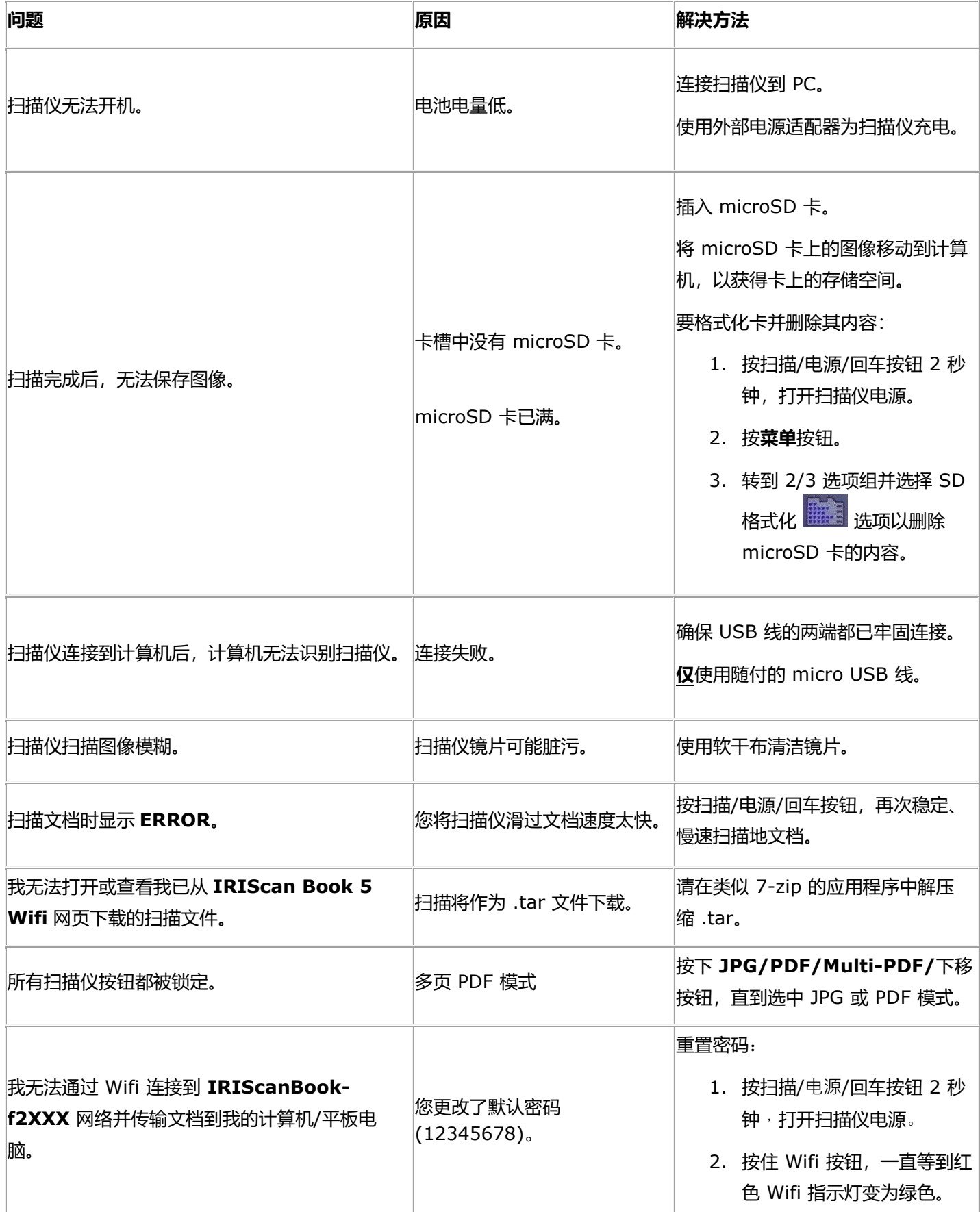

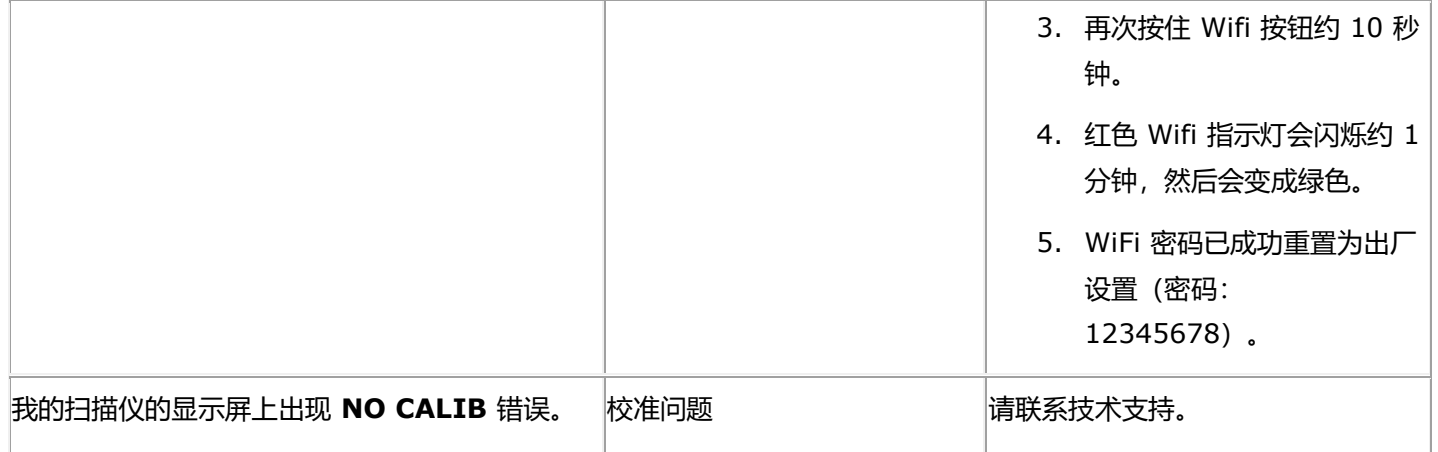

如果使用 **IRIScan Book 5 Wifi** 中遇到问题,请查询网站上的常见问题回答,或联系技术支持: [www.irislink.com/support](http://www.irislink.com/support/iriscanbook3)。

# <span id="page-27-0"></span>**12.技术信息**

#### <span id="page-27-1"></span>12.1 最低系统要求 - Windows® PC

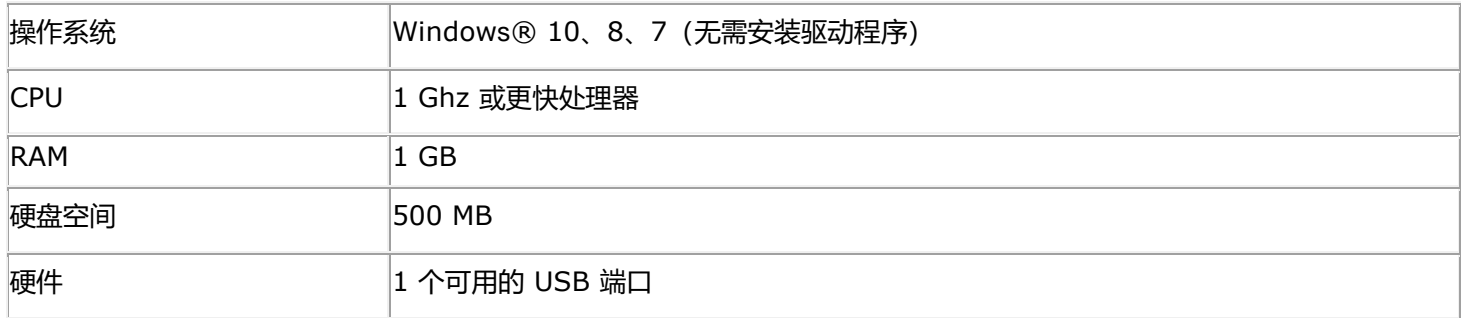

### <span id="page-27-2"></span>12.2 最低系统需求 - macOS®

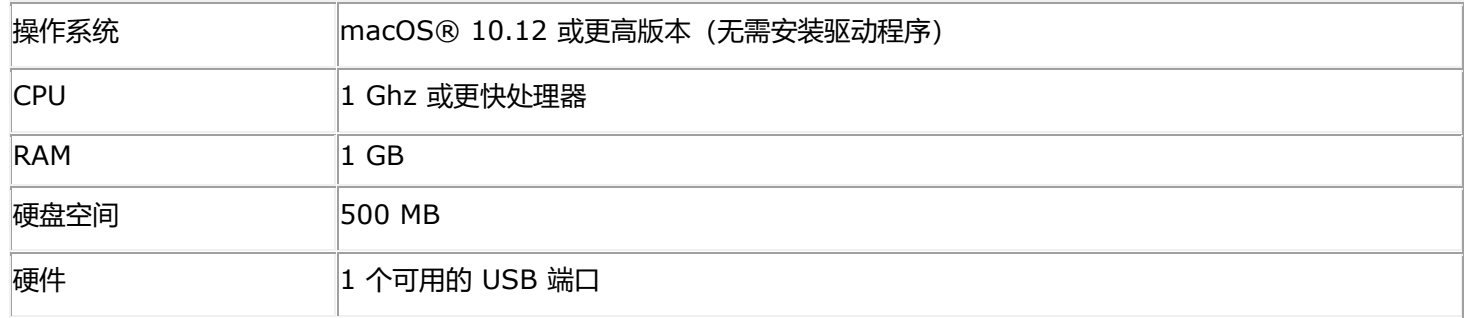

# <span id="page-27-3"></span>12.3 最低系统要求 - iOS 和 Android OS

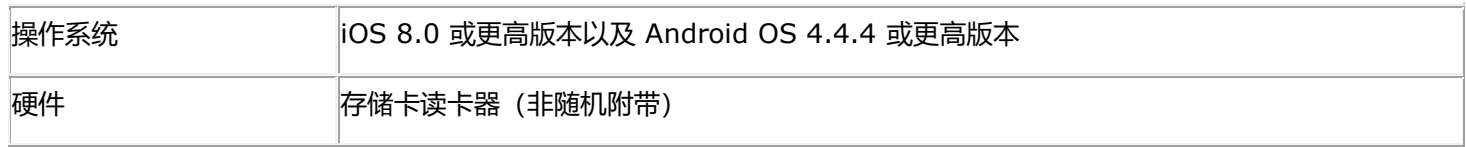

# <span id="page-27-4"></span>12.4 扫描仪规格

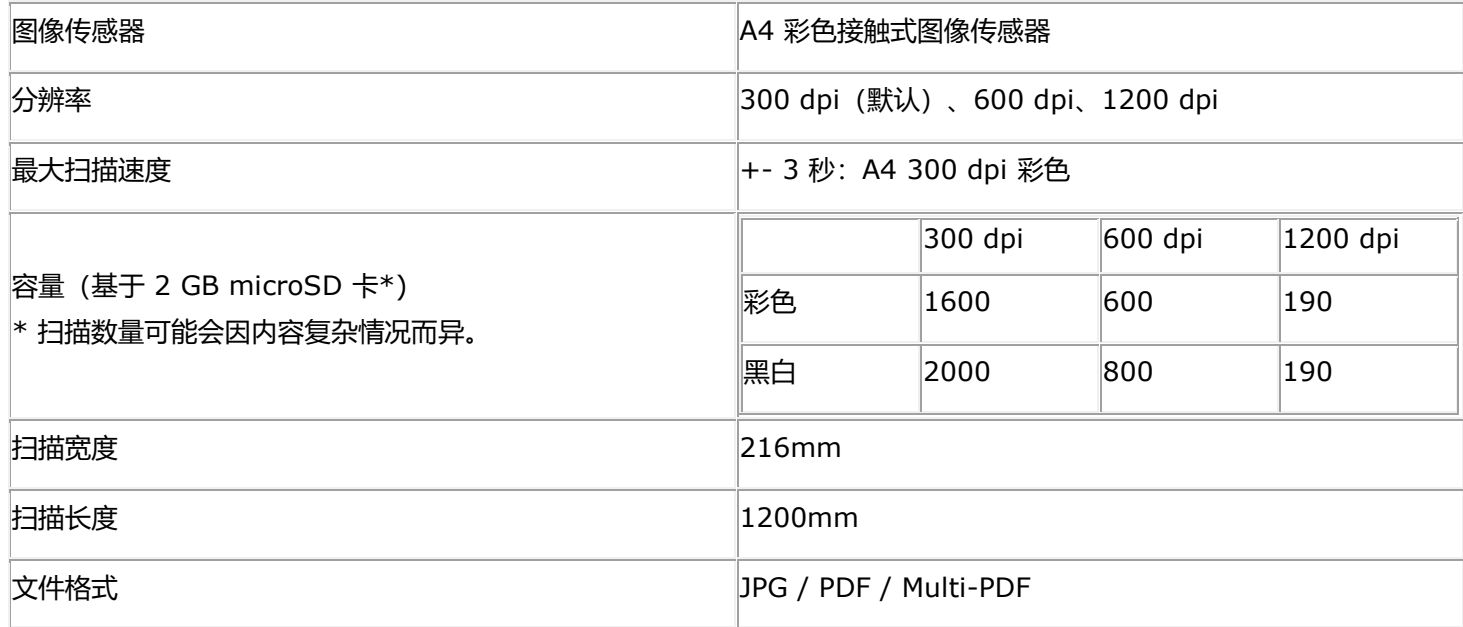

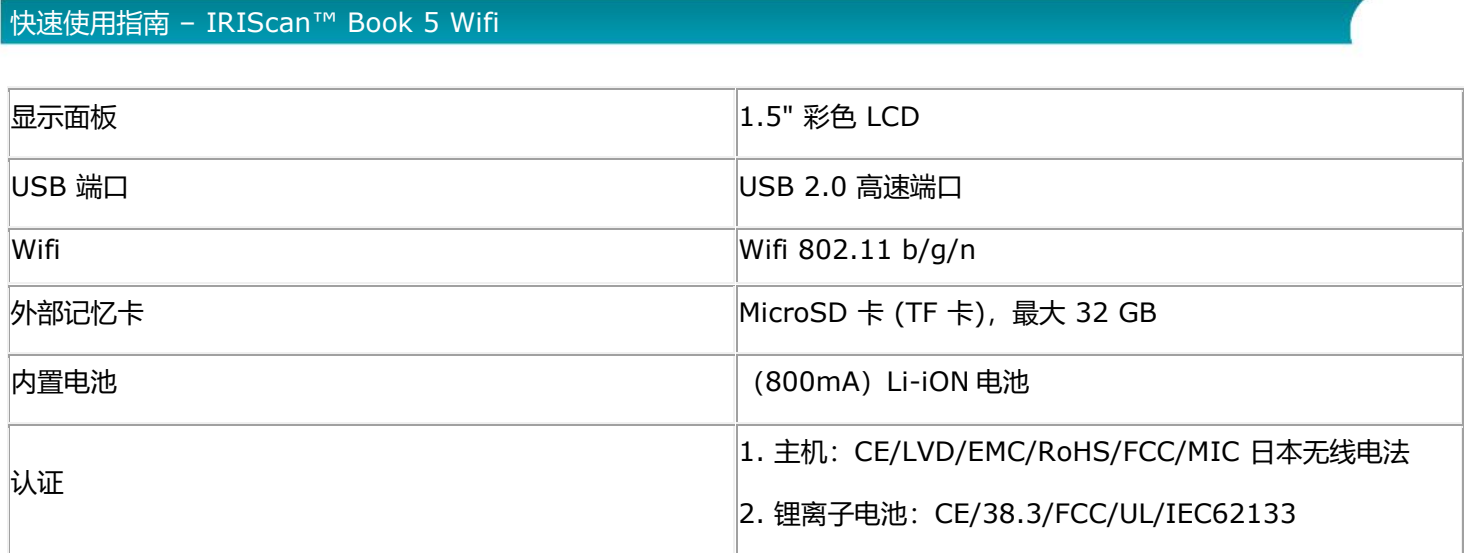

#### <span id="page-29-0"></span>**13. 法律信息**

#### 版权

© 2019 I.R.I.S. SA. 保留所有权利。

I.R.I.S. 拥有有关 **IRIScan Book** 的所有文档的版权。

本文档中所包含的信息为 I.R.I.S. 的财产。I.R.I.S. 可在无需通知的情况下对文档内容进行变更,文档内容不代表 I.R.I.S. 的承诺。本文档中所描述之软件系依照许可协议提供,该协议中规定了使用此产品的条款。本软件的使用或复制必须符合该 协议中的条款。未经 I.R.I.S. 事先书面同意,不得复制、传播本出版物的任何部分,将它存储在检索系统或翻译为其他语 言。

#### 文档版本 19-1.1

本软件的规格和本用户手册的内容如有更改,恕不另行通知。实际软件中的任何修改、错误更正或功能更新可能未在本用户 手册中及时更新。您可以参考软件本身以获取更准确的详细信息。任何印刷错误、翻译错误或与现有软件不一致的地方都会 及时更新。

本文档采用假名进行示例说明;如与实际的个人、公司或组织同名,纯属巧合。

#### 商标

**IRIScan Book** 徽标和 **IRIScan Book** 是 Image Recognition Integrated Systems S.A. 的商标。

OCR 技术由 I.R.I.S. 提供

I.R.I.S. 的 AutoFormat 和语言学技术。

Windows 是 Microsoft Corporation 在美国和其他国家的注册商标。

本文档中提到的所有其他产品是其各自所有者的商标或注册商标。

#### 保证

I.R.I.S.不对本材料作任何保证,包括但不限于,适合于某一特定用途的暗示保证。

I.R.I.S. 不负责本文中包含的错误,或与提供、执行或使用本材料相关的任何附带损失或间接损失。

#### 安全须知

设置和使用扫描仪时,请遵循下列安全须知:

- 阅读全部说明,并遵循本手册中的所有警告和指示。
- 将扫描仪放在足够靠近计算机的地方, 使得接口线缆可以轻松连接。
- 无论是移动模式还是固定模式下,切勿用潮湿的手操作扫描仪。
- 通过线缆将本产品连接到计算机或其他设备时,请确保正确的连接方向。每个连接器都只有一个正确的方向。 连 接方向错误,可能会损坏通过线缆连接的两台设备。
- 扫描仪上有放入迷你 SD 卡和插入新电池的位置指示,除此之外,请勿将任何物品插入其它地方,因为这样可能 接触到危险电压点或导致部件短路并引发触电危险。
- 将本产品放置在平坦稳定的表面,其面积应足够大,能够安全地放置本产品和要扫描的文档。
- 切勿拆解扫描仪。
- 如果产品过热或产生烟雾、异味、变色或异常变形,请立即关闭扫描仪,卸下电池(如适用),并拔下线缆。停 止使用扫描仪,并联系您的经销商或 IRIS 客户支持部门,遵循其指示操作。
- 小心操作,不得使扫描仪跌落或将之暴露在不安全的地方。
- 不得将扫描仪放置或存放在户外和车里,不能靠近热源,不能在多尘、潮湿或易受冲击、振动、冷凝、高温的位 置,以及有阳光或强光照射,或温湿度快速变化的地方。
- 切勿自行尝试拆解、修改或维修扫描仪或其任何组件。
- 特别警示 仅适用于配备 Wifi 传输功能的型号(IRIScan Book Executive、IRIScan Anywhere Wifi、 IRIScan Pro Wifi):
- 本产品的无线电波可能影响其他设备的正常工作,比如医疗器械、飞机上的测量工具,或自动控制的设备如起搏 器、自动门或火警报警器,以及任何其他对无线电波敏感的设备。
- 在这类装置附近或在医疗设施内部使用本产品时,请遵循相关设备上标明的指示以及该医疗设施专业人员的指示 ,以及设备上张贴的警告和指示,以免造成意外。

#### RoHS 和 WEEE 法规遵从性

本产品符合欧洲议会和理事会关于限制在电气和电子设备中使用某些有害物质的 RoHS 法规 (2011/65/EU), 以及废弃电 气和电子设备(WEEE)指令(2012/19/EU)。

#### FCC 规定

本设备经过测试,符合 FCC 规则第 15c 部分规定的 B 类数字设备的限值要求。这些限制旨在提供合理的保护,防止住宅 安装中的有害干扰。本设备生成、使用并且能够辐射射频能量,如果不按照说明手册 (可在 [www.irislink.com/start](http://www.irislink.com/start) 获得 )进行安装和使用,可能会对无线电通信产生有害干扰。

但是,这并不能保证在特定安装中不会产生干扰。可以通过开关本设备,确定是否对无线电或电视接收信号造成有害干扰, 如果有此类干扰,用户应尝试下列一个或多个措施来消除干扰:

- 增大设备和接收器之间的距离。
- 将本设备电源线插在与接收器连接电路不相同的插座上。
- 咨询经销商或经验丰富的无线电/电视技术人员以寻求帮助。

本设备符合 FCC 规则第 15 部分的规定。执行操作应符合以下两个条件:

(1) 本设备不会产生有害的干扰,及

(2) 本设备必须接受任何收到的干扰,包括可能导致意外操作的干扰。

未经 IRIS 明确批准对设备进行变更和修改,可能导致用户操作该设备的授权作废。本设备必须使用屏蔽电缆以保持符合 FCC 规定。

# CE FC.

欧盟私人家庭用户的废弃设备处置

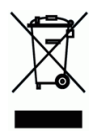

在产品或者其包装上的这个符号,表示该产品不能与家庭的其他生活废弃物一起处置。 而应将它交给相关单位进行回收和再 循环,以保护人类健康和环境。 关于在何处可以丢弃废弃装置用于再循环的更多信息,请联系当地的市政办公室、您的家庭 废弃物处置服务处或您购买本产品的商店。

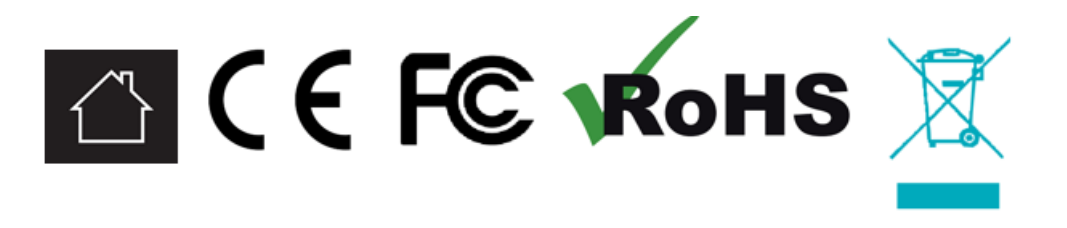